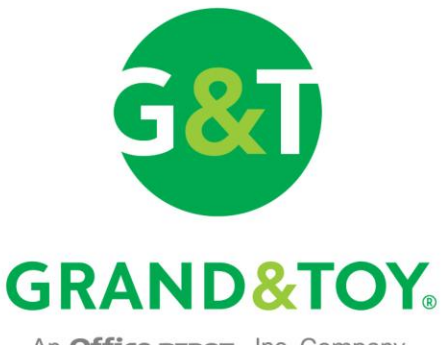

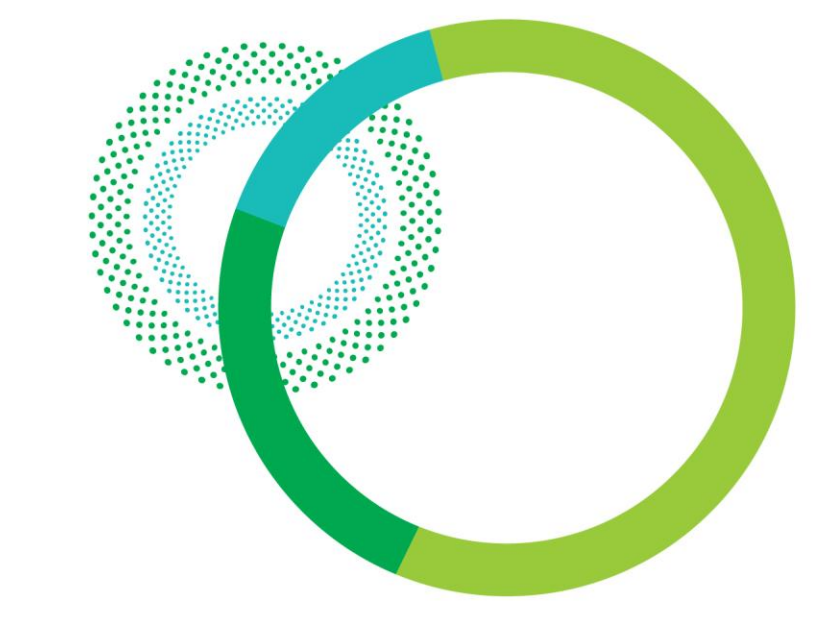

#### An **Office DEPOT**<sub>®</sub>, Inc. Company

### **Reference Guide For Purchasers And Approvers**

**www.grandandtoy.com**

Office Supplies | Interiors & Furniture | Print & Documents | Facility Resources | Technology

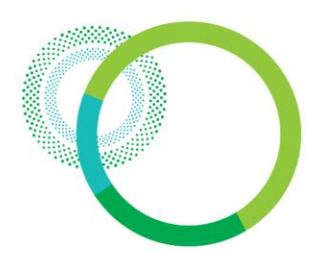

### Table Of Contents

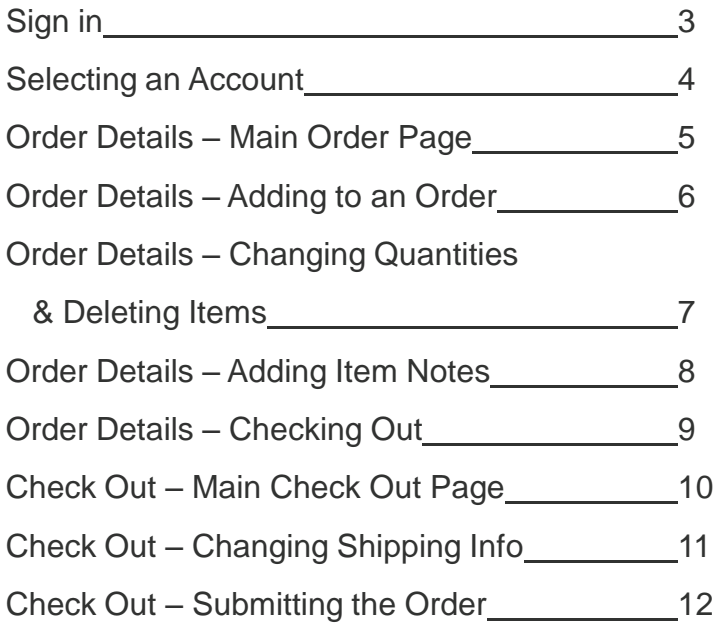

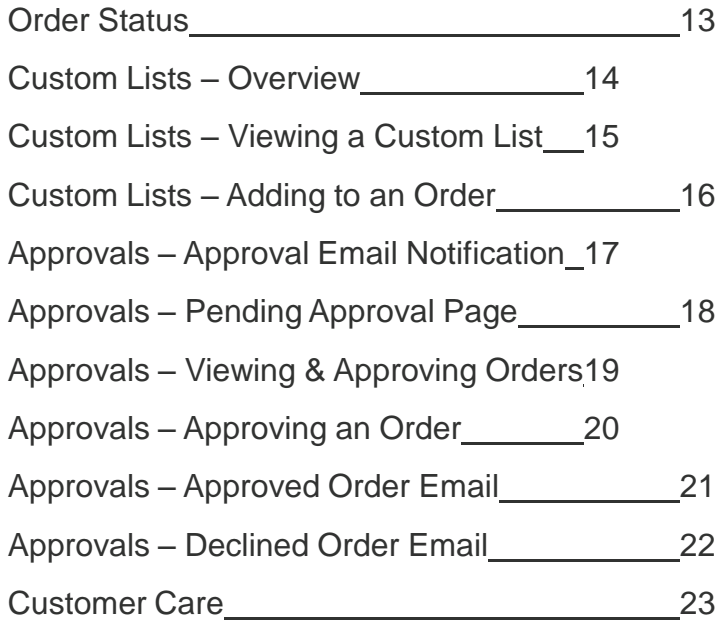

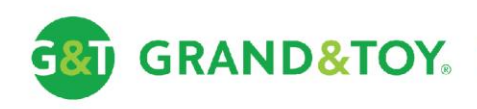

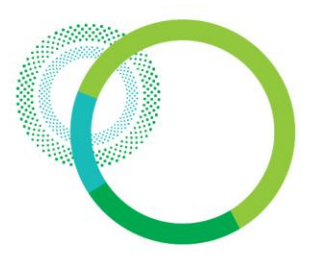

### Sign In

**GRAND&TOY** 

GT

Sign in to access Business Account pricing and ordering tools.

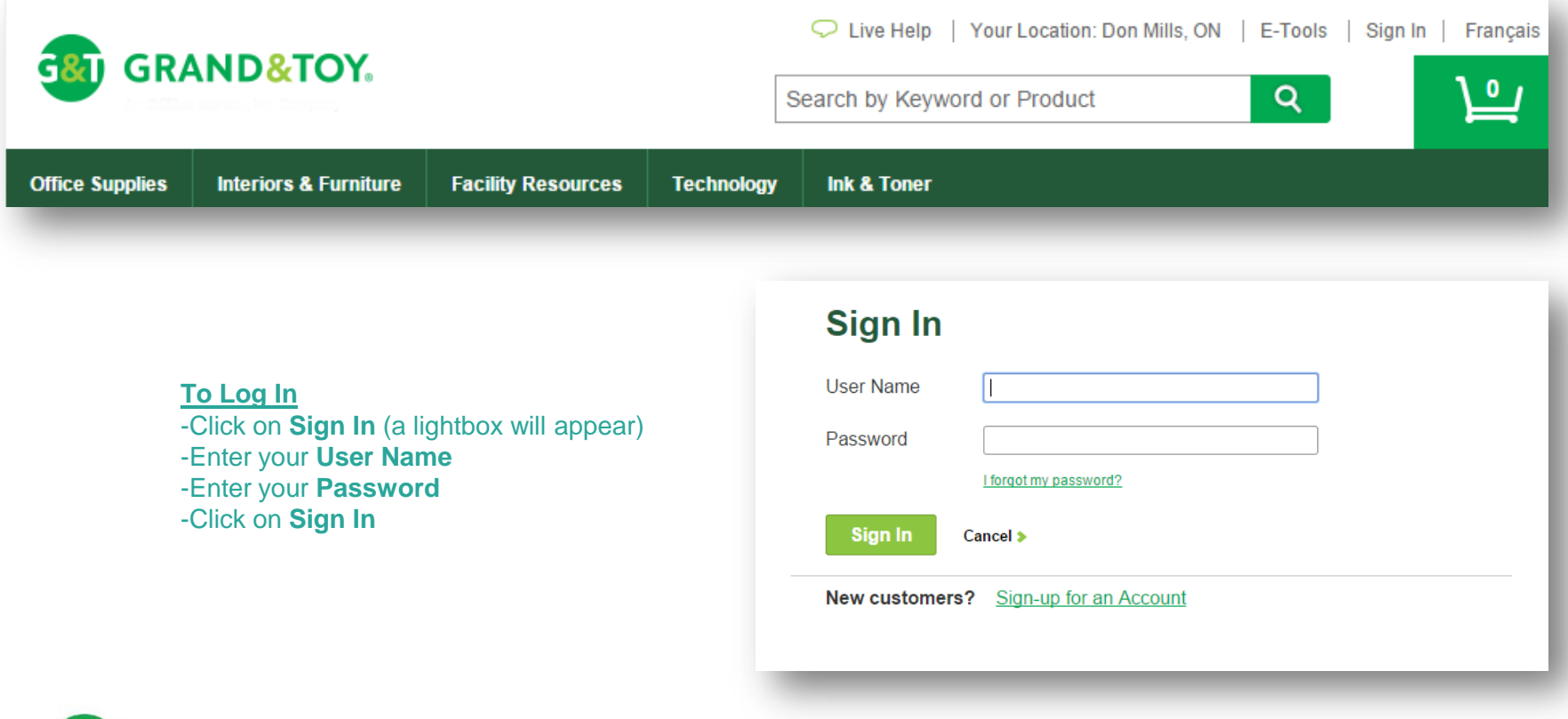

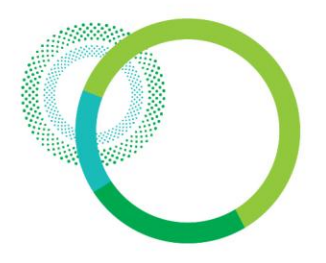

### Selecting An Account

Purchasers who are assigned to more than one account or cost-centre will be prompted to select an ordering account on the Select Account page. This page is bypassed for purchasers who are assigned to a single account or cost-centre.

#### **Selecting an Account**

- -Using the **radio button** on the left, select the account on which to create the order
- -Click the **Select** button

#### **Select Account**

Please select an Account from the list below. If you want to set a Default Ship-to account, you may change the settings of your Ship-to Account at any time in the Account Profile section of grandandtov.com.

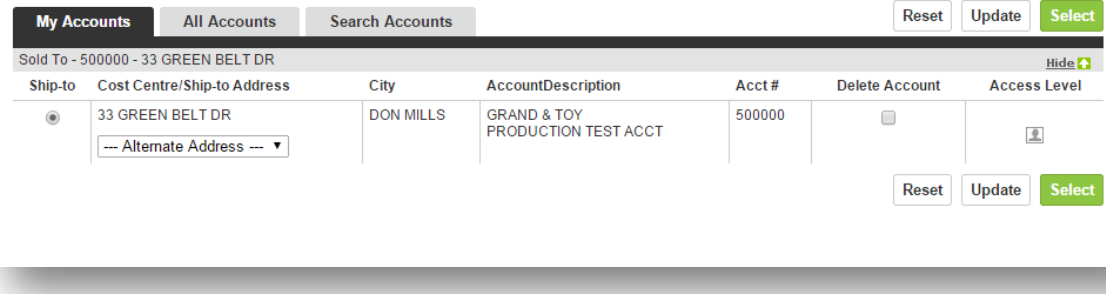

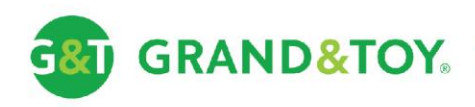

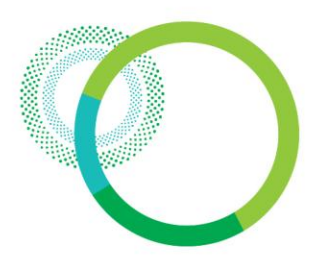

### Order Details – Main Order Page

In most cases, a welcome page is displayed first. Click the ORDER tab or the cart at any time to access your Shopping Cart. Build, view, or modify your order directly from the Shopping Cart or browse for product using the quick search or the PRODUCTS and SERVICES tabs.

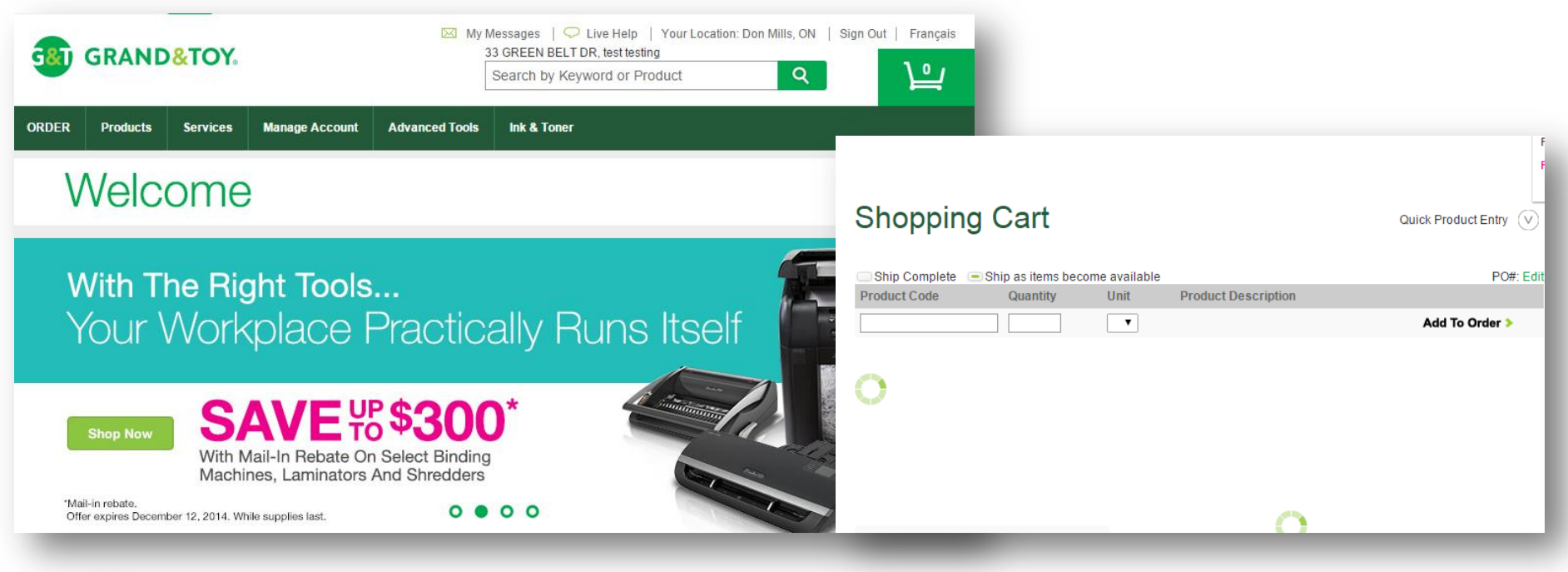

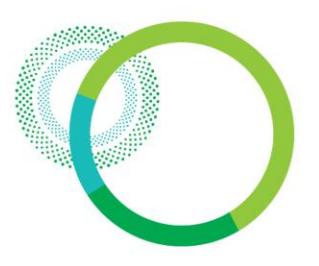

### Order Details – Adding To An Order

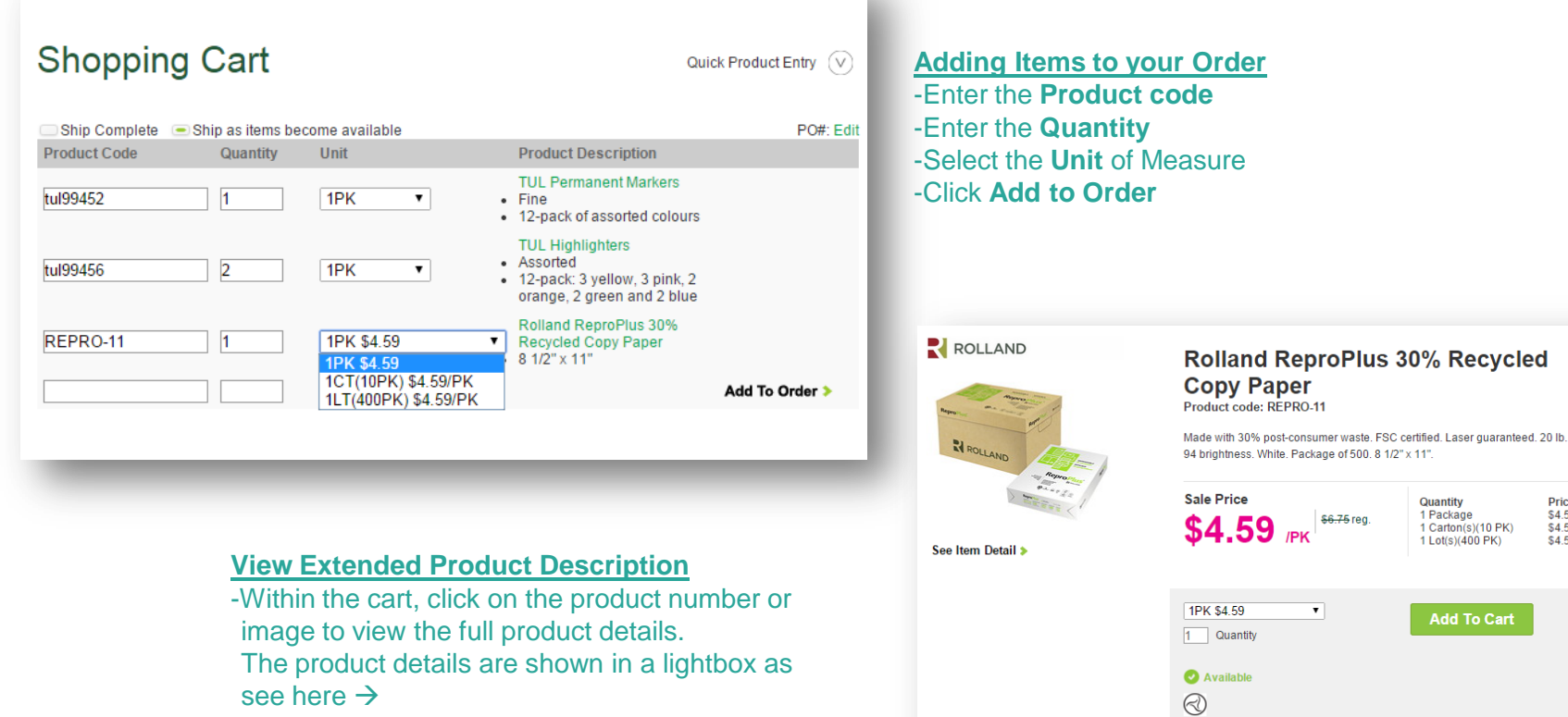

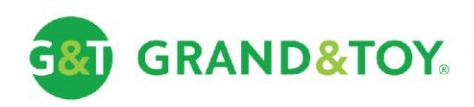

Price<br>\$4.59<br>\$4.59/PK<br>\$4.59/PK

PK)

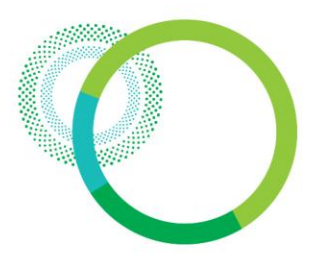

### Order Details – Changing Quantities & Deleting Items

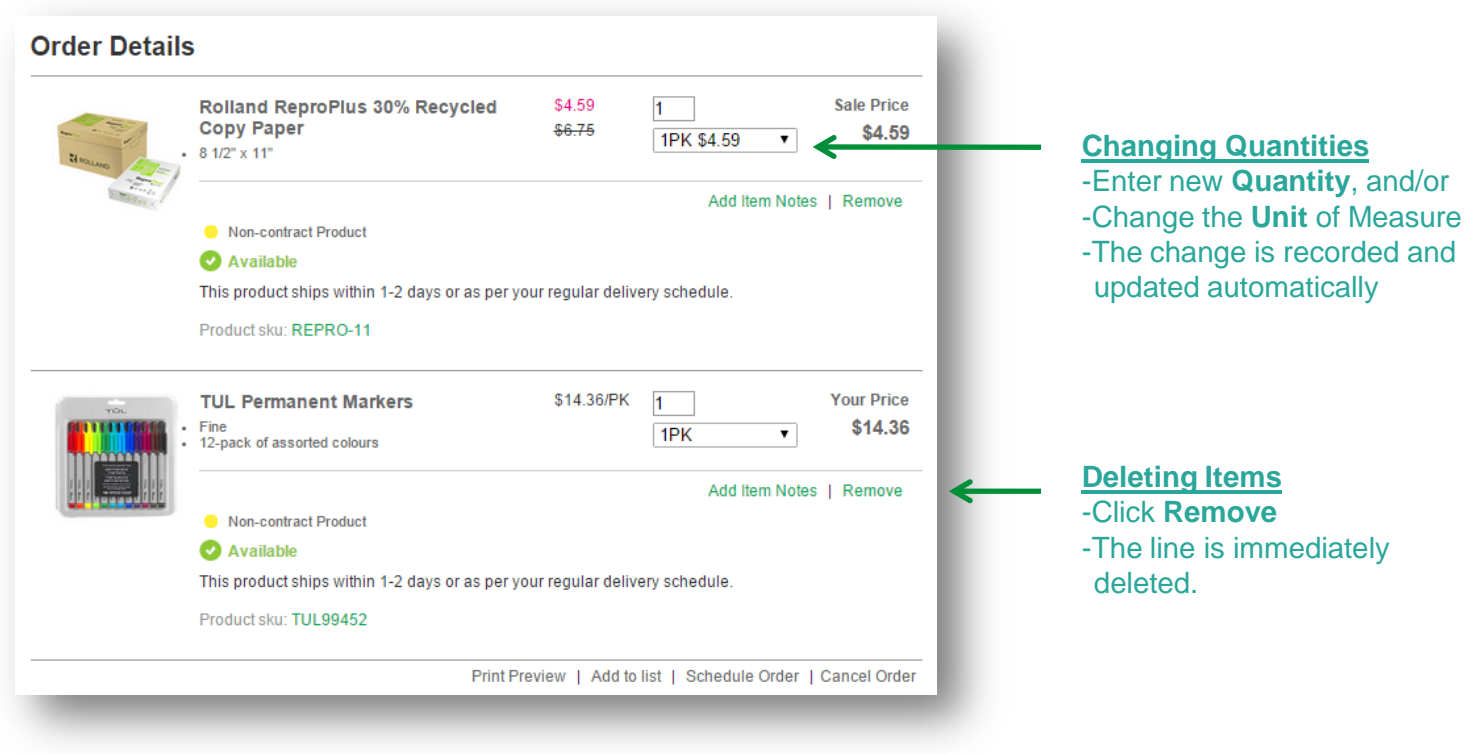

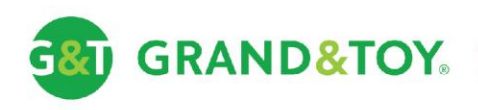

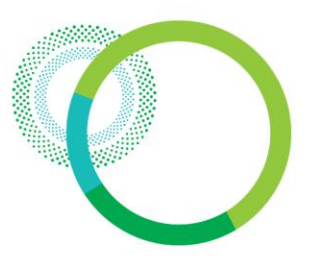

### Order Details – Adding Item Notes

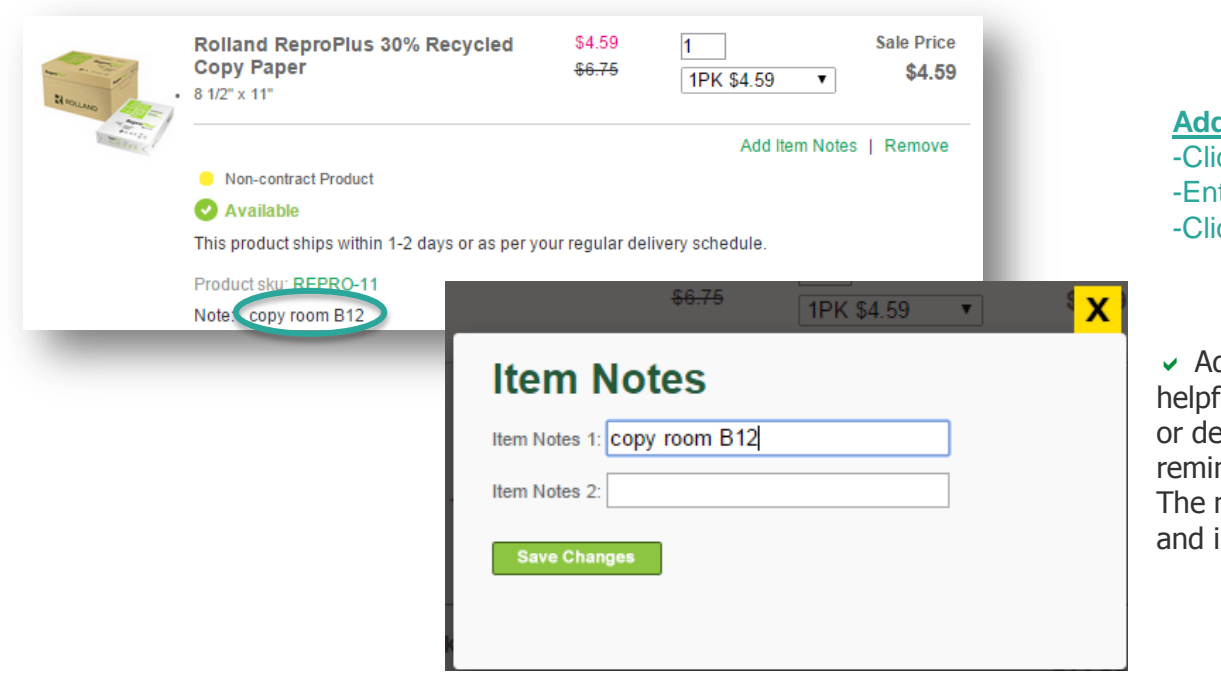

**Adding Item Notes** -Click **Add Item Notes** ter the notes -Click **Save Changes**

dding Item Notes can be especially ful when ordering for multiple people  $e$  partments – add a note as a nder of who the item is ordered for. notes are printed on the packing slip invoice.

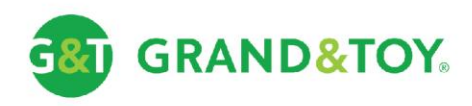

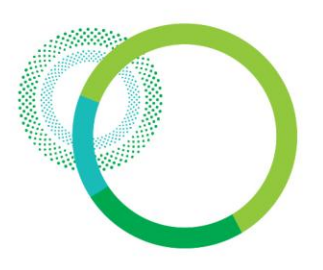

#### Order Details – Checkout

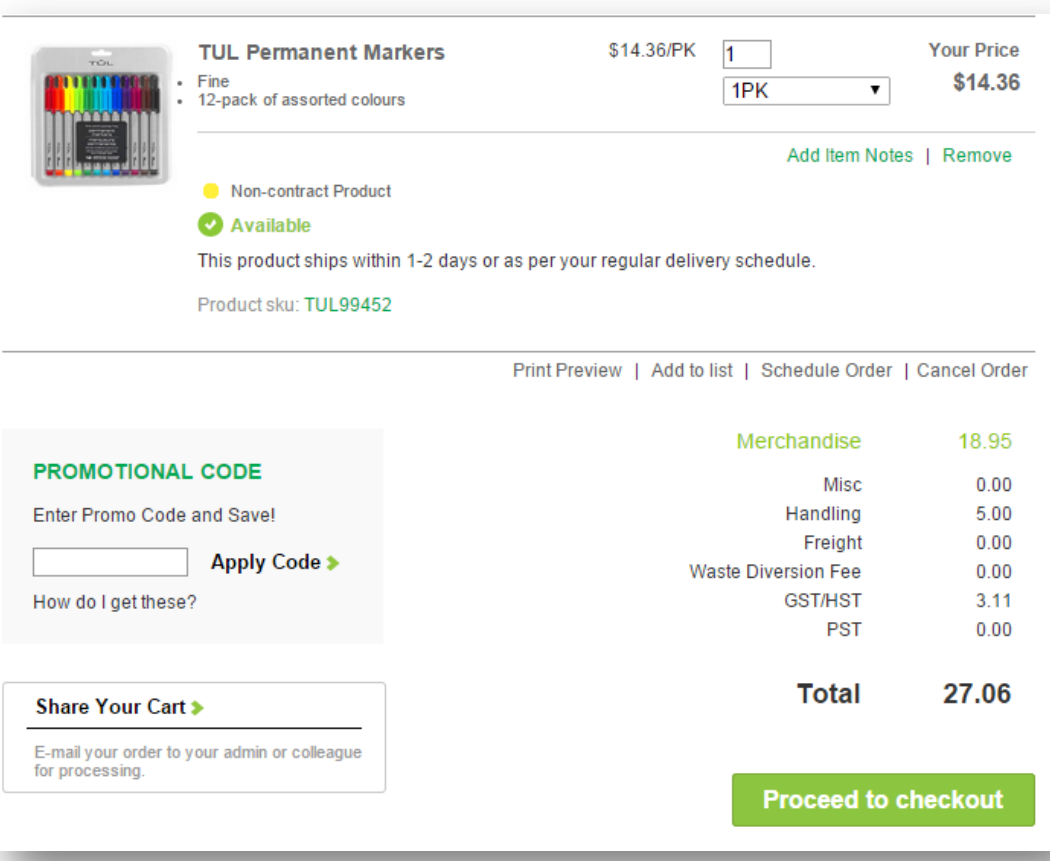

#### **Submitting the order** -Click the **Proceed to checkout**  button located at the bottom of the cart.

 $\vee$  A Final Inventory Check is performed during checkout as the inventory may have changed during the ordering process. This is particularly important if the order was built over several hours or days. The inventory is again reflected on the final checkout screen.

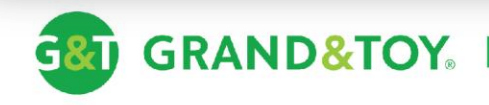

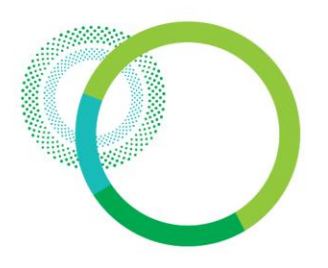

### Check Out – Main Checkout Page

This is your final step before submitting your order. Once your order is verified, you are ready to submit it.

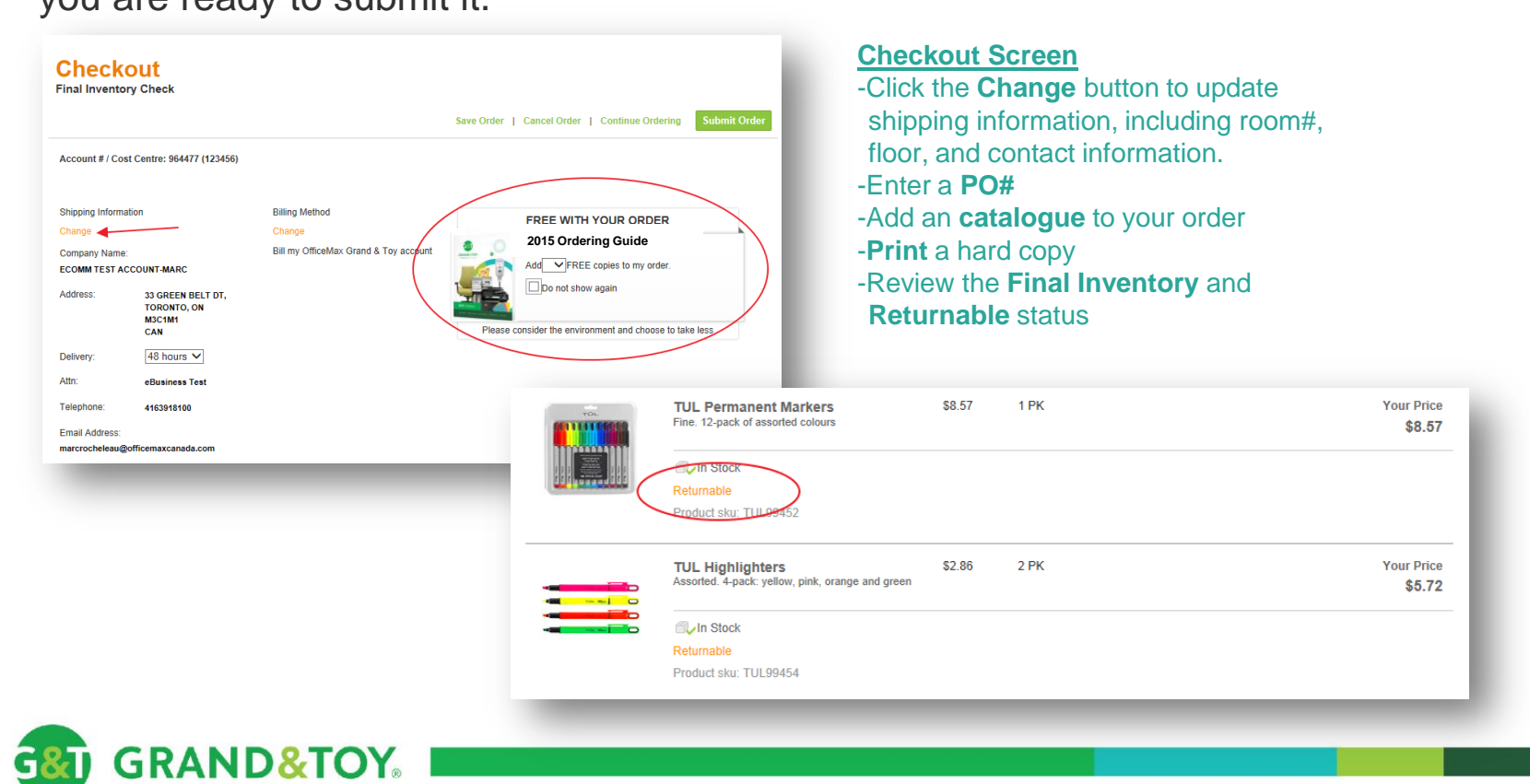

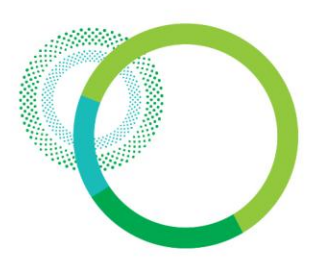

### Check Out – Changing Shipping Information

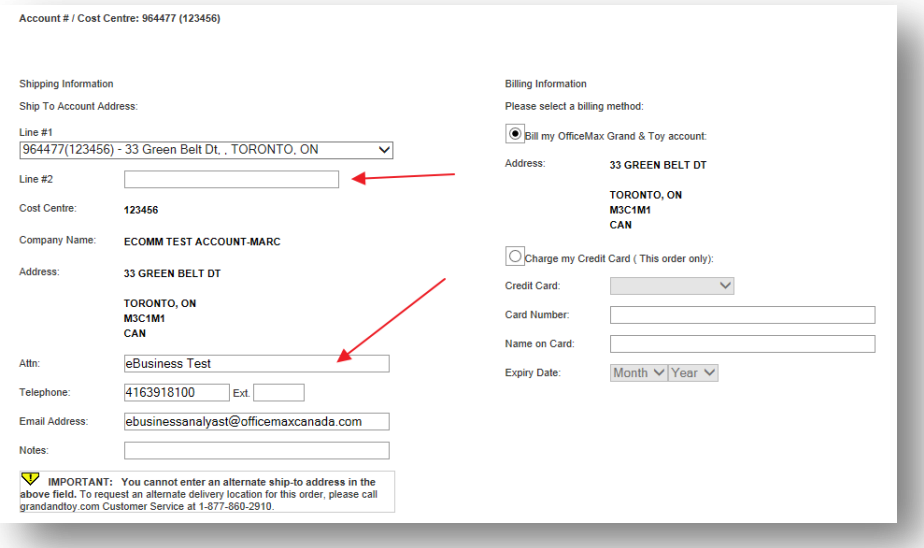

To override the room/floor for a single order, key the information in the field labeled 'Line #2'. Also update the 'Attn', 'Telephone', and 'Email' to reflect the recipient's information. Click 'Next' when done.

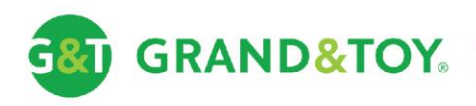

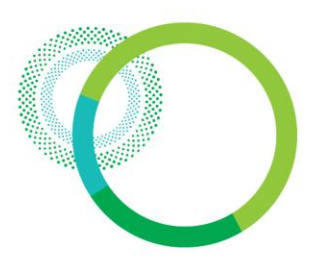

### Check Out – Submitting The Order

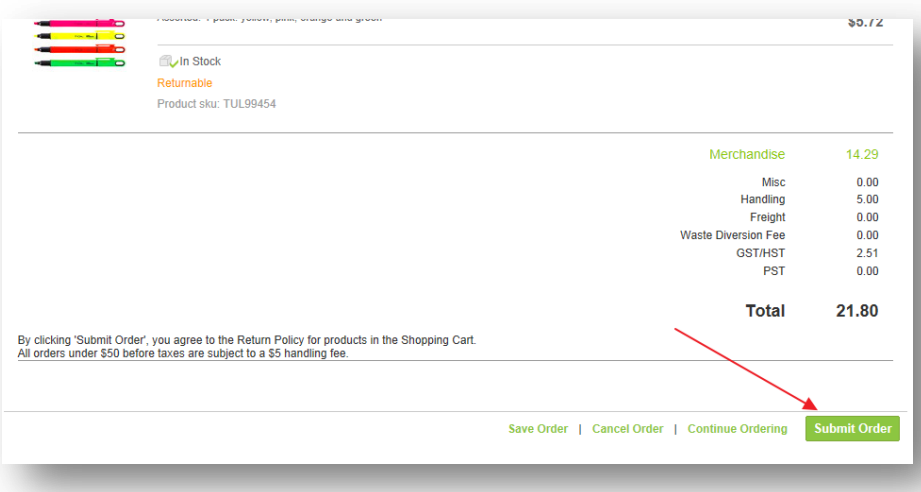

#### **Final Step to Submitting the Order** -Verify the totals and click **Submit Order**

#### **Approval Process:**

-**Purchaser** submits order -**Approver** receives email notification -**Approver** logs in and approves order -**Purchaser** receives email notification listing any changes (if applicable)

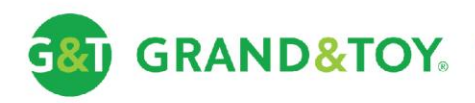

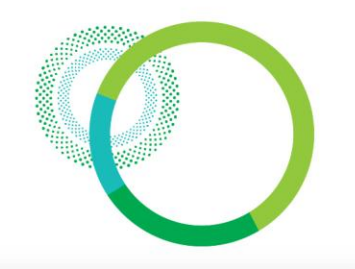

#### Order Tracking

**Viewing the status of an order** -Click **Order Status** found under the ORDER tab.

 $\checkmark$  The orange Top Menu bar is visible on every page after login

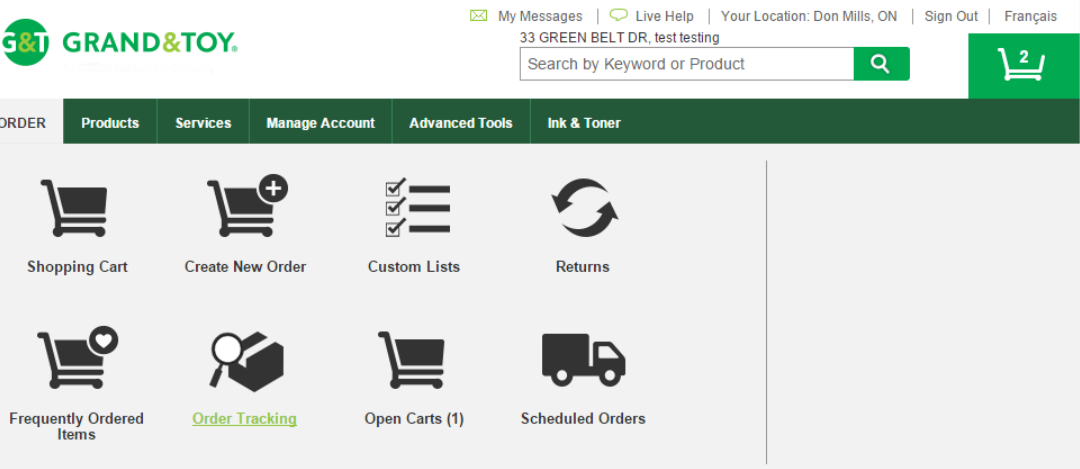

#### **Order Tracking**

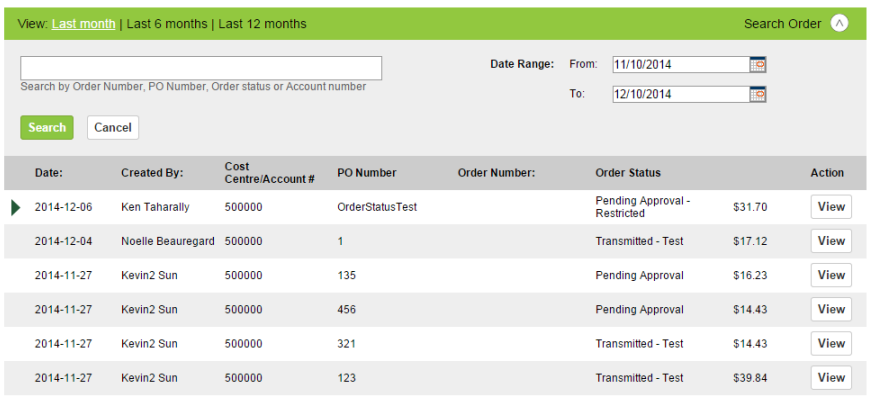

The **Order Tracking** page will display your order history. Common examples include: Pending Completion Pending Approval Pending Final Approval **>Transmitted** 

Order history is available for 180 days.

A 6 digit Order Number is displayed once an order has been submitted for processing.

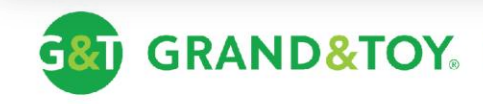

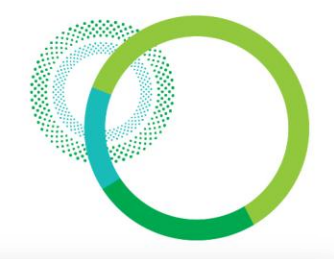

Custom Lists - Overview

#### My Messages | C Live Help | Your Location: Don Mills, ON | Sign Out | Français **GRAND&TOY.** 33 GREEN BELT DR, test testing  $-38$ ڀۓ  $\alpha$ Search by Keyword or Product ORDER **Manage Account Advanced Tools Ink & Toner Products Services** 三 **Shopping Cart Create New Order Custom Lists** Returns Frequently Ordered **Scheduled Orders Order Tracking** Open Carts (1) **Items**

#### **Finding Custom Lists**

Custom Lists are often referred to as a 'Favourites', 'Core Product Lists', 'Preferred Product Lists' or 'Order Templates'. They can be created as personal lists or created by an administrator and shared for the entire organization. Custom Lists are found under the ORDER tab.

Create personal Custom Lists under the 'My Customer Lists' tab.

#### **Custom Lists**

You have the following Custom Lists available. To open a list and/or add products to it, click on the list name. Or, create a new custom list by clicking on "Create List".

Create List | Create Category Create Product Category

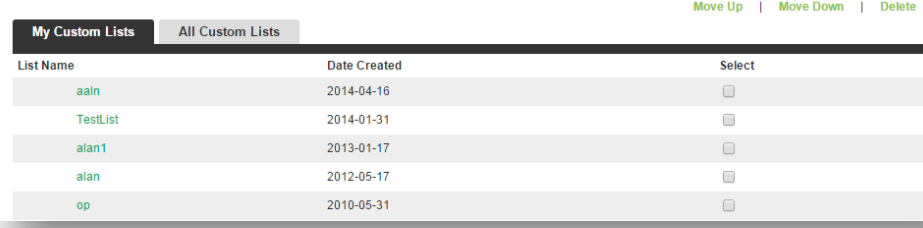

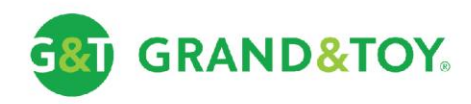

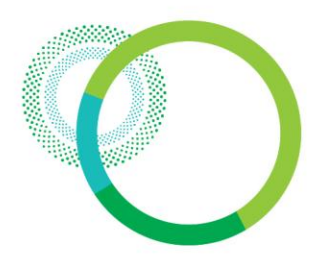

1EA

 $\pmb{\mathrm{v}}$ 

 $\Box$ 

### Custom Lists – Viewing A Custom List

#### **Custom List Details**

Post-it 1" Printed Message Flags- Value Pack

then click apply

80-SHVA

This list contains the following items. To add an additional product, key in the Product Code in the Product Entry field below. To add one or more items from this list to your order, select the desired product(s) and click on 'Add to Order', Should you wish to view pricing on this page, simply select the item(s) in question and click "Show Pricing",

To change the category a product is associated with, check the box beside the product(s) in question, choose the desired category from the product category name list and

**Adding an item to your order** -**Select** the products -Click **Add to Order**

**Display pricing/inventory** -**Select** the products -Click **Show Pricing**

 $\vee$  Items in custom lists are grouped in categories. The categories are sorted alphabetically.

**Product code Product Description Quantity** Unit  $\bar{\phantom{a}}$ Add to list > This Custom List is currently assigned to Account #500000(Control Account access) To change the **Custom List Name:** account access, select from the following choices: alan1 Control Account access [500000 33 GREEN BELT DR] **Category Name:**  $\mathbf{v}$ **Product Category Name:** Annly  $\overline{\mathbf{v}}$ Save list to: My Custom Lists Sort list by: Select  $\pmb{\mathrm{v}}$ Print preview Select All | Add to Order | Show Pricing | Add Item Notes | Move Item Up | Move Item Down | Delete Items | Update **Product Code** Quantity Unit Select Uncategorized  $3<sup>-1</sup>$ 

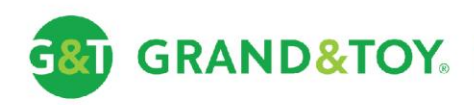

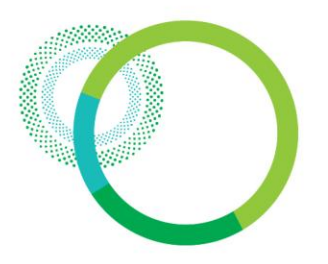

### Custom Lists – Adding To An Order

Once you have added the items to your order, a dialog window will pop up, giving you 3 options:

- **-View Order**: Brings you to the **Order Details** page.
- **-Return To Custom List**: Brings you back to the current custom list that you are viewing.
- **-Custom List Menu**: Brings you to the **My Custom Lists** page.

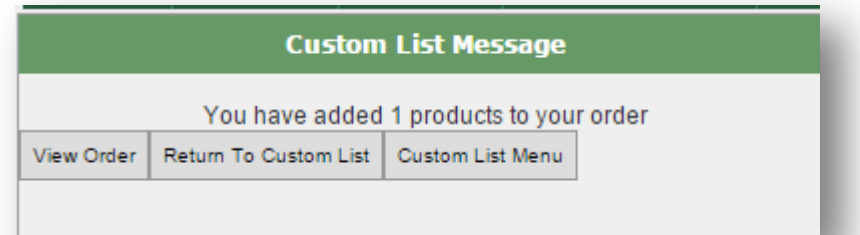

 $\vee$  It is recommended that pop-up's be enabled for grandandtoy.com. If pop-up's are blocked, the dialog window shown above will be suppressed – the browser will lead directly to the Order Details page.

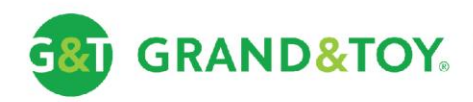

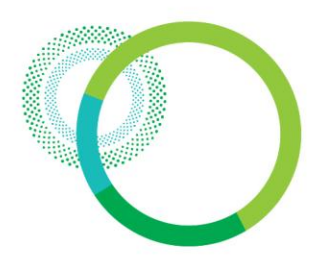

#### Approvals – Approval Email Notification

Sent: Tue 01/06/2010 1:16 PM From: customerservice@grandtov.com To: Ottawa ECC  $c<sub>c</sub>$ Subject: Order Requiring Approval on the Grand & Toy Business Account ā Dear Approver, Ottawa ECC has submitted an order on grandandtov.com under Account #888894. Please review and approve this order now. khttps://www.grandandtoy.com/eLink.asp?s=A&ID=28733876 Did you know that we now have a greener delivery option? By waiting one more day for your order and choosing 48-hour delivery you can help lower our delivery carbon footprint. Encourage your colleagues and staff to go green - and choose 48-hour delivery. What a difference a day makes! Account#: 888894 Delivery Account: 900 Belfast Rd, Mail Room, Ottawa, ON, K1G 026 PO#: TEST Date Submitted: 2010-06-01 Total Dollar Value: \$ 138.56 Ordered by: Ottawa ECC For all orders requiring approval, pricing or availability for regular or promotional products is subject to change between the period of submission and approval, based on inventory allocation, pricing updates and expiry of offers. If you have any questions please contact Ottawa ECC or Grand & Toy Customer Service. Phone: 416-391-8180 or 1-877-860-2910 Hours: 9:00 AM - 5:00 PM EST Email: customerservice@grandtoy.com 

Grand & Toy - Performance Enhancing Offices  When a Purchaser submits an order, the Approvers assigned to the account will each receive an email notification. In the case where an account has multiple approvers, the order will require verification from only one Approver per approval level.

**Viewing an order to be approved** -Click the email link -Sign in to **grandandtoy.com**

On rare occasions the link within the email will not work. The most common reasons are:

 -Order was re-opened by the Purchaser -Order was already Approved

In the event the link within the email is broken, access the Pending Approval Page via: **Order Status > Pending Approval**

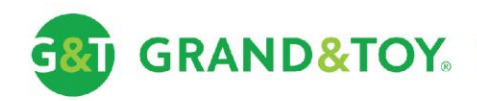

**GRAND&TOY** 

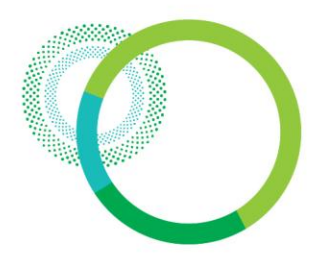

### Approvals – Pending Approval Page

The page below displays the orders that are in a Pending Approval status for all of the accounts to which an approver has been granted approval rights.

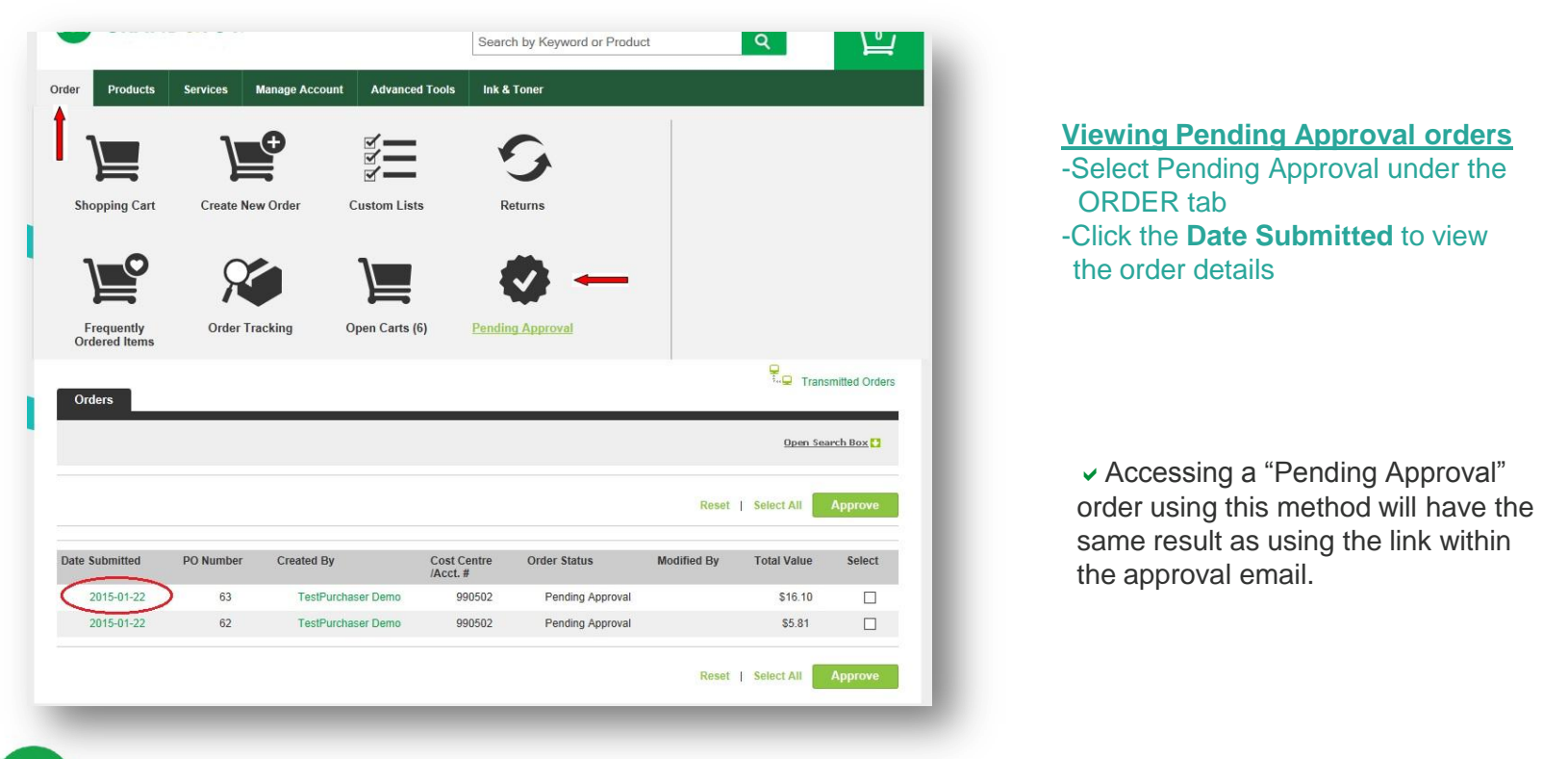

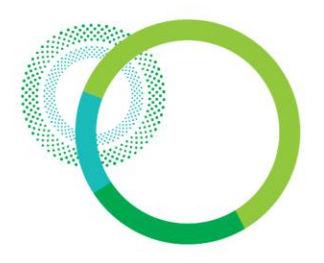

### Approvals – Viewing & Approving Orders

In addition to Approving and Declining orders, Approvers also have the ability to edit orders prior to approving.

#### **Deleting Items from the order**

-Find the items item(s)

-Click **Remove**

-The item is deleted immediately

#### **Modifying Quantities**

-Enter a new **Quantity** -The update is recorded automatically

#### **Adding Items to the order**

-Enter the **Product code** -Enter the **Quantity** -Select the **Unit** of Measure -Click **Add to Order**

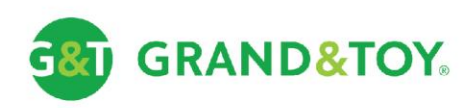

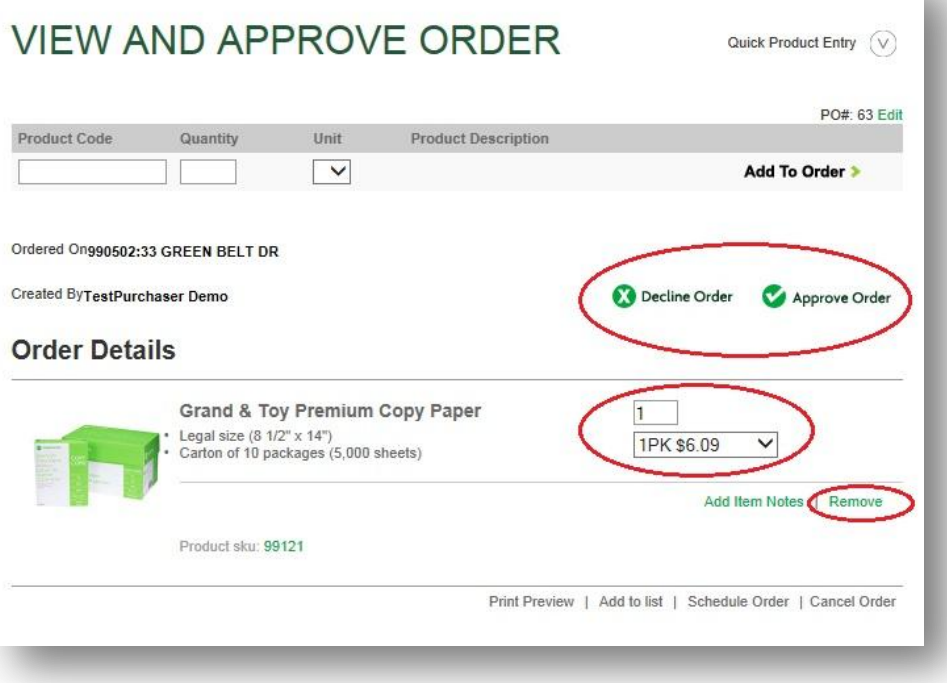

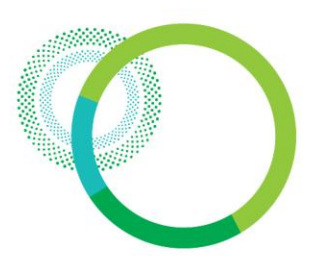

### Approvals – Approving An Order

**v** The Purchaser will receive a confirmation email shortly after the order is approved or declined.

#### **Order confirmation email consists of:**

- The approver's name
- G&T Order #, Account #, PO #
- Delivery address
- Order summary

If an order is modified during the approval process or declined, the Approver will be prompted to add a note that will be included in the email back to the Purchaser along with a list of the modifications.

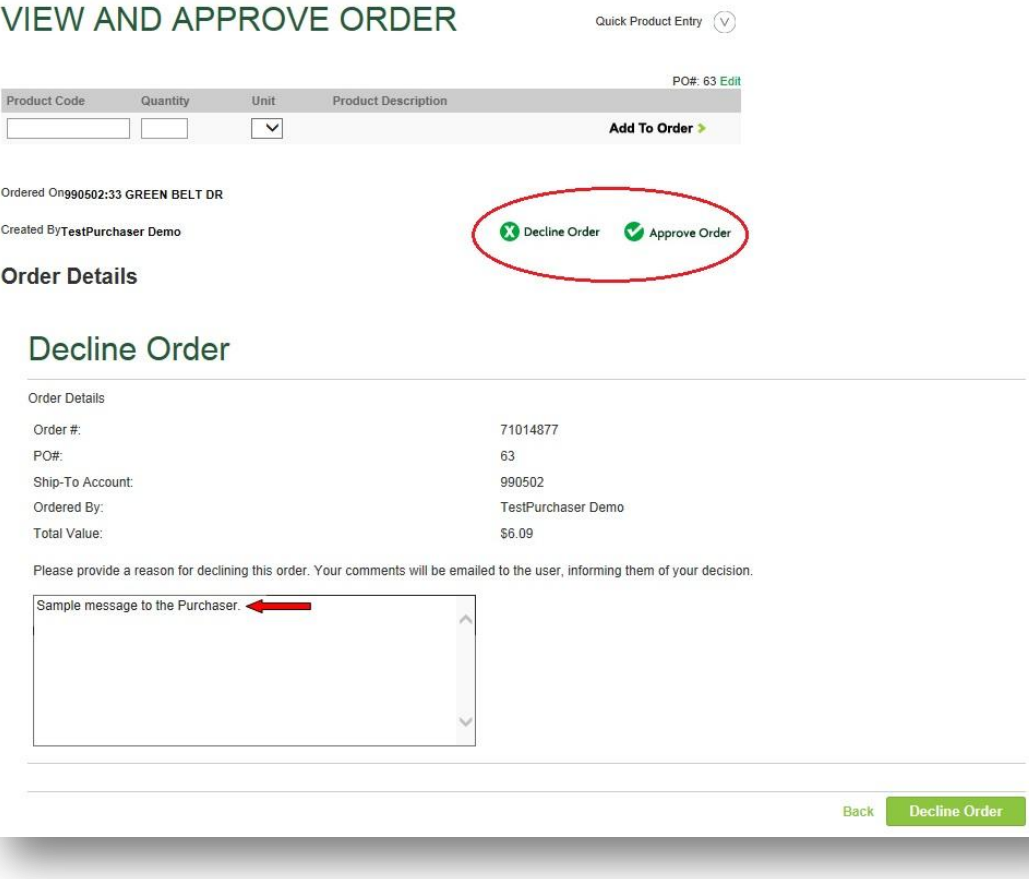

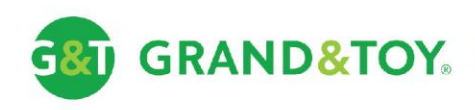

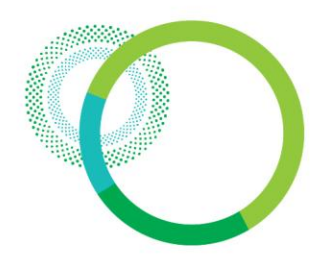

#### Approval – Approved Order Emails

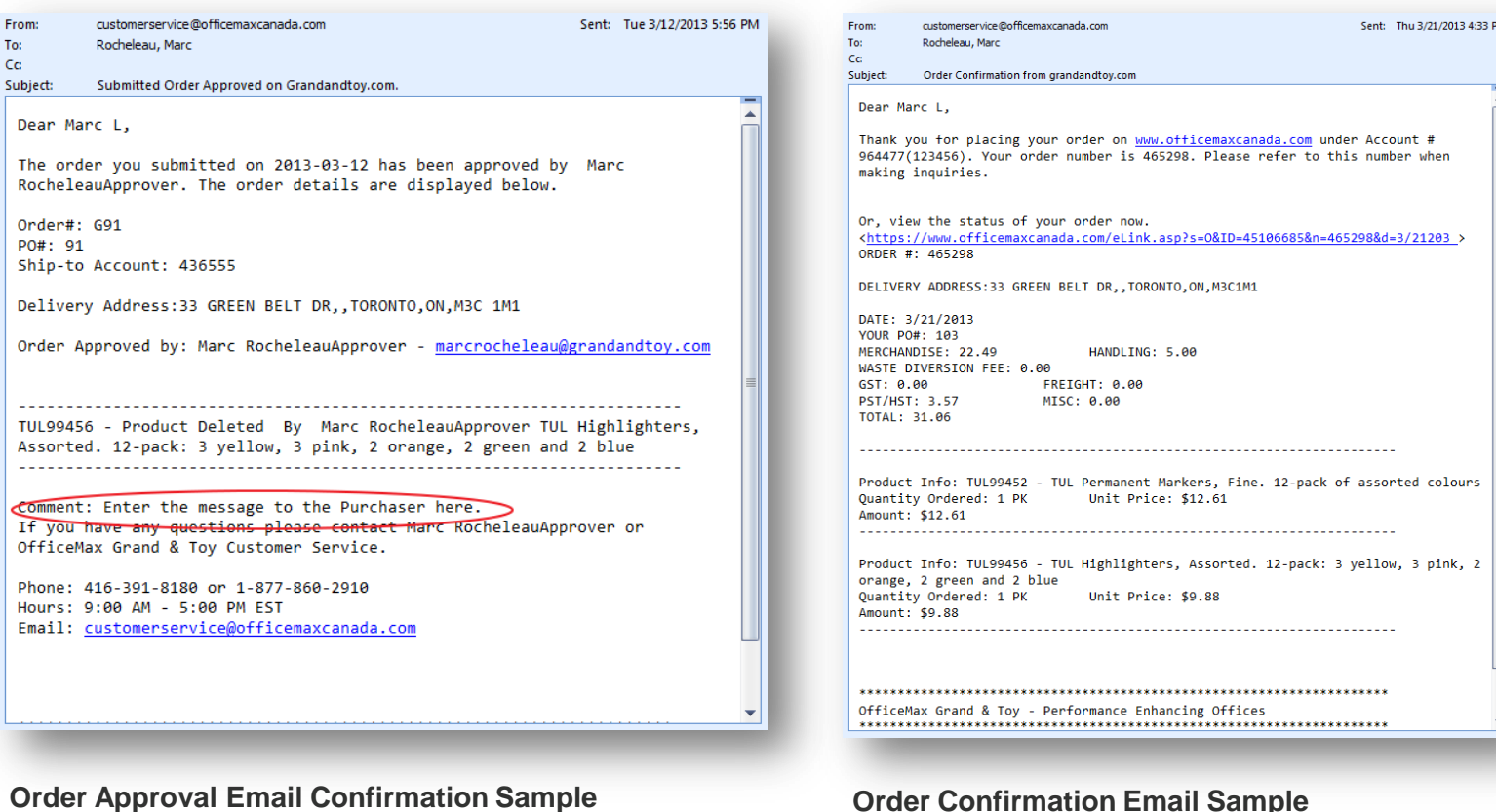

(listing modifications by approver, if any)

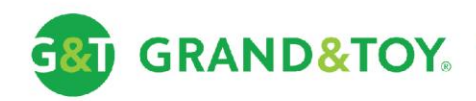

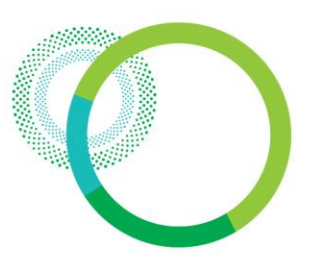

### Approvals – Declined Order Email

Sent: Tue 3/12/2013 6:07 PM From: customerservice@officemaxcanada.com To: Rocheleau, Marc  $C<sub>C</sub>$ Subject: Submitted Order Declined on Grandandtov.com. ÷ Dear Marc L. The order you submitted for approval on 2013-12-03 has been declined by Marc RocheleauFinal. The order details are displayed below. Order#: G86 PO#: 86 Account: 409087 Delivery Address: 33 GREEN BELT DR, , TORONTO, ON, M3C1M1 Order Declined by: Marc RocheleauFinal - rochelem@grandtoy.com Reason: Order is too small. If you have any questions please contact Marc RocheleauFinal or OfficeMax Grand & Toy Customer Service. Phone: 416-391-8180 or 1-877-860-2910 Hours: 9:00 AM - 5:00 PM EST Email: customerservice@officemaxcanada.com OfficeMax Grand & Toy - Performance Enhancing Offices 

**Order Declined Email Confirmation Sample** (displaying reason for decline)

**Re-opening orders** -Click on **Order Status** -Click the **Date Submitted** -**Re-open Order** button

 $\vee$  If an order is declined by an Approver, it is returned to a "Pending Completion" status. This allows the purchaser to make modifications without having to recreate the order.

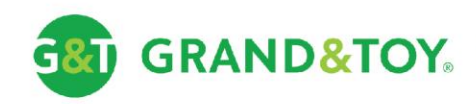

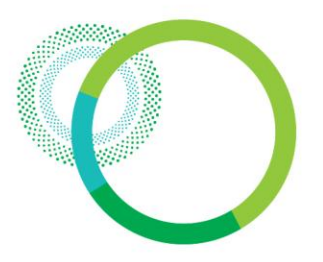

#### Customer Care

- PHONE: 1.866.240.5989
- EMAIL: gtresctr@grandandtoy.com

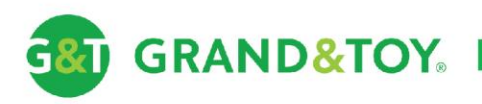